## **UpToDate Anywhere アカウントの運用方法について ―転入・転出の方向け。 ご異動先でもログインだけで使えます!―**

UpToDate 契約施設へのご異動後・UpToDate 契約施設に新たにご異動されてきた方々へのご案内です。既 にお持ちのアカウントはそのまま利用することができますので、以下をご参考にして下さい。

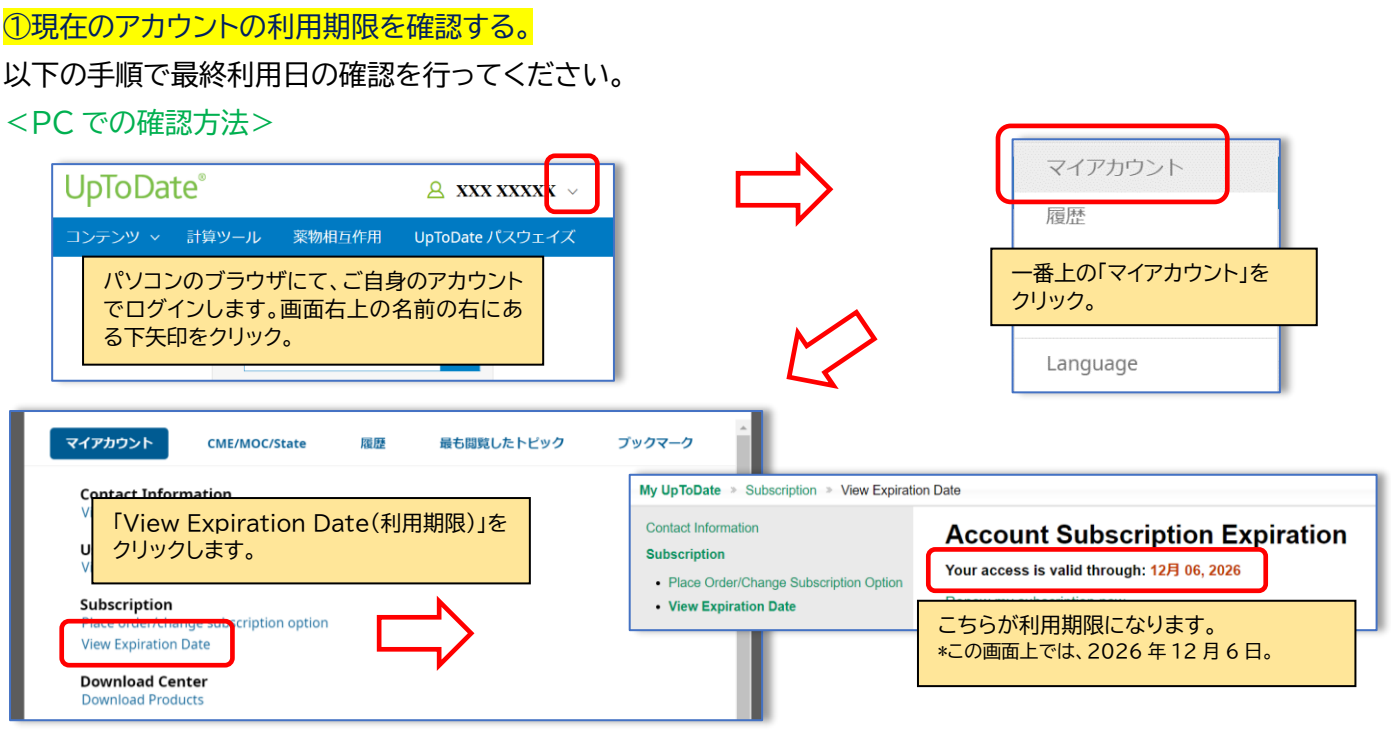

<UpToDate アプリからの確認方法 \*このサンプル図は iPhone です。Android もほぼ同じです>

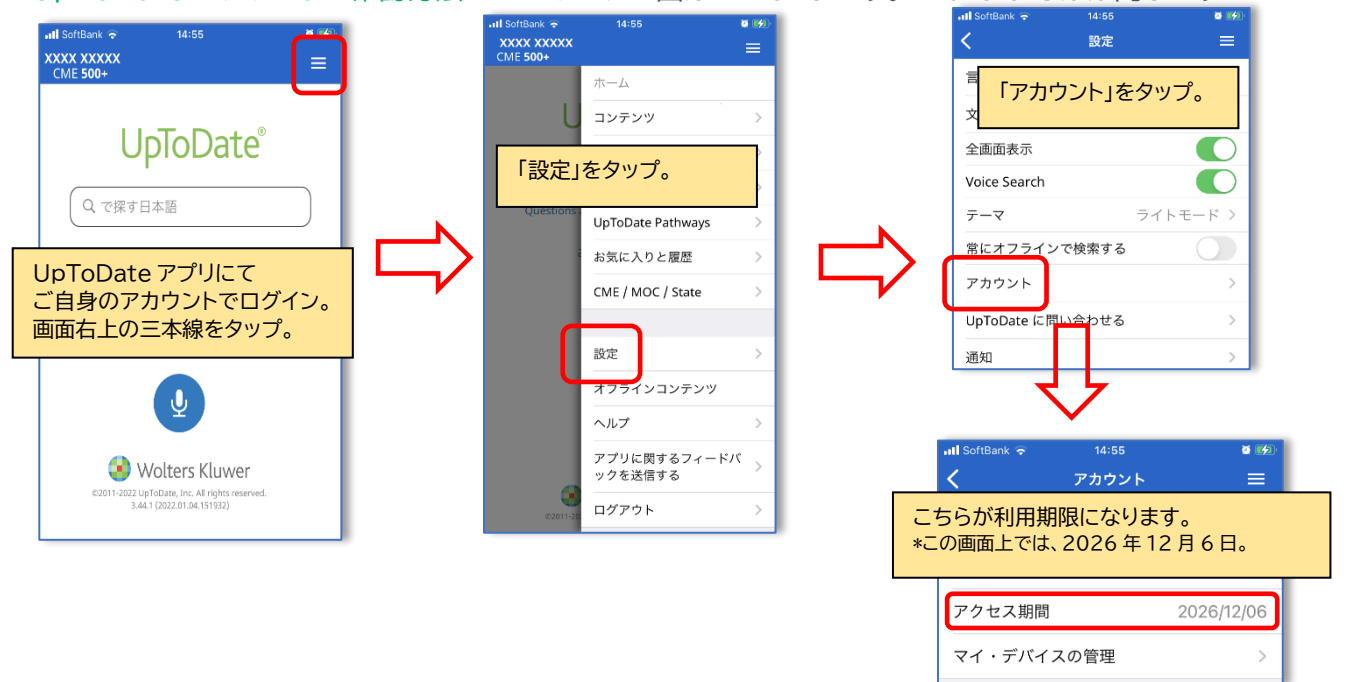

これら記載の日付が、現在ご利用のアカウントの利用期限になります。この期限後に、ご異動後のUpToDate契約 施設名が入ったUpToDateのページからログインをしていただきます。この手続きにより、皆様のアカウントが、ご 異動後の UpToDate 契約施設と、紐づき、再度アカウントが利用できるようになります。(その後も定期的に同施 設からのログインを行っていただくことでアカウントは維持されます)

\*利用期限内に、今までとは異なる UpToDate 契約施設でログインを行っても何も起こりません。

以下では、ログインについて説明します。

## ②新しい異動先のご施設でのログイン方法。(新しい所属先とご自身のアカウントを紐づけます)

ご異動先の施設の名前が入った UpToDate のペーを開き、右上の「ログイン」をクリックします。

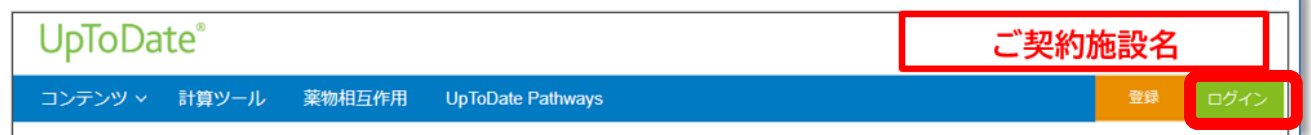

そこで、今までご利用いただいていた Username と Password を入力し、Login します。

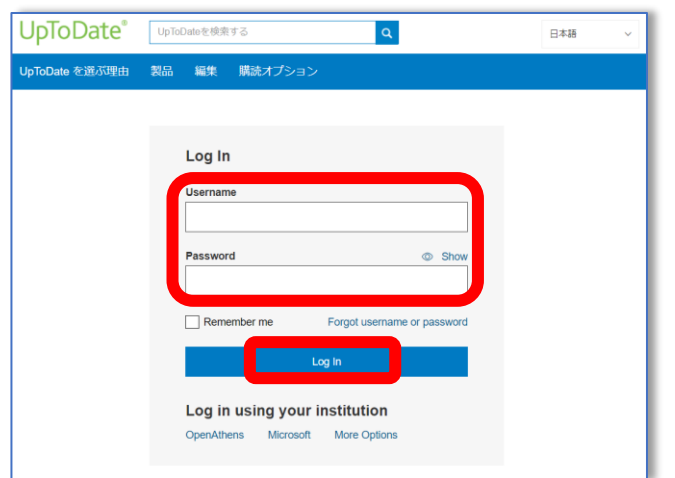

正しくログインが行われ、皆様のお名前が画面右上に表示されましたら、以後 3 か月間は、同アカウントを使って、施 設外・スマホからのアクセスが可能です。

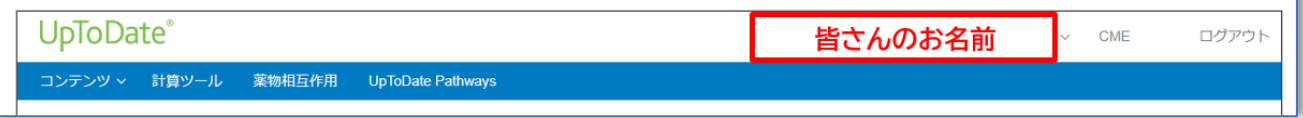

アカウント継続利用のメリット:

・新規で登録する手間を省ける(重複したメールアドレスや Username での登録はできません) ・今までの検索履歴・お気に入り登録・CME ポイントが引き継がれる

おまけ: 施設を離れる先生も最後にログイン(アカウント作成)をしておけば、次の施設でご契約が無くても、3 か月 は UpToDate にアクセス可能です。もしものためにも、お勧めします。

<問い合わせ先>

ウォルターズクルワー 日本事務所 03-5427-1930 CEJapan@wolterskluwer.com